# Zeramex XT Exocad Import guide

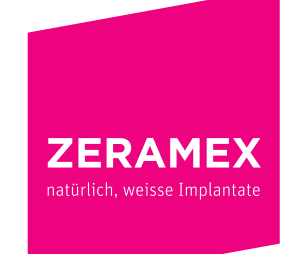

www.zeramex.com

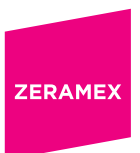

# Index

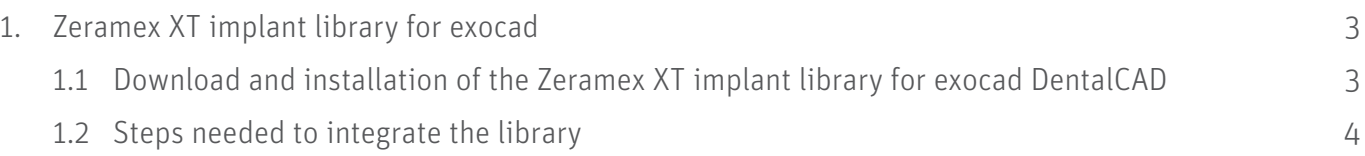

# 1. Zeramex XT implant library for exocad

## 1.1 Download and installation of the Zeramex XT implant library for exocad DentalCAD

The Zeramex XT library contains:

- The ZDS ind. Abut/Crown library for one-piece zirconia abutments and crowns from the Zeramex Digital Solutions range (see ZDS information sheet).
- The Zerabase library for engaged or non-engaged structures (crowns, bars, bridges) compatible with the Zeramex XT Zerabase.
- The Zerabase X library for engaged or non-engaged structures (crowns, bars, bridges) compatible with

## 1.2 Steps needed to integrate the library

## Before the installation, it's recommended to delete or to remove existing Zeramex XT libraries from the folder "implant" to avoid overlaps or confusion in the library selection.

- 1. Download the *"Zeramex XT CAD-Bibliothek für Exocad"* from the zeramex website (*https://www. zeramex.com/de/fachbereich/medien\_downloads.php*) and save the file on the local drive.
- 2. Extract/Unzip the downloaded file "zeramex\_xt\_exocad\_v2.zip"
- 3. Open the folder "Exocad-DentalCAD / DentalCAD App / library / implant" in the Explorer. You find it on the drive, where your exocad software is installed.

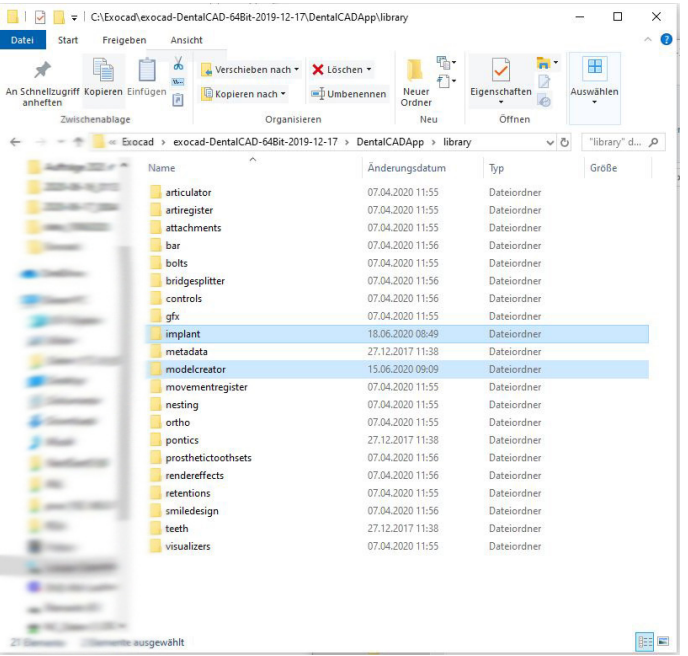

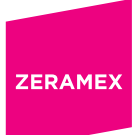

4. Copy the unzipped folder "Zeramex XT" into the folder "implant" (see picture)

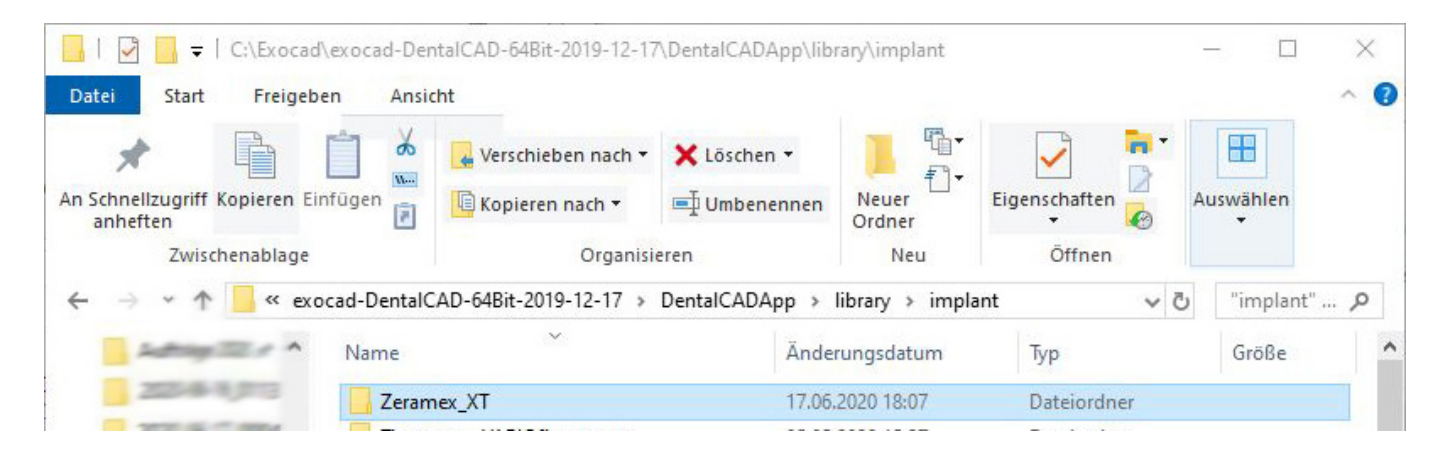

- 5. Open the folder "Exocad-DentalCAD / DentalCAD App / library / modelcreator / implants" in the Explorer
- 6. Then copy the unzipped folder "Zeramex\_Analogs" into the folder

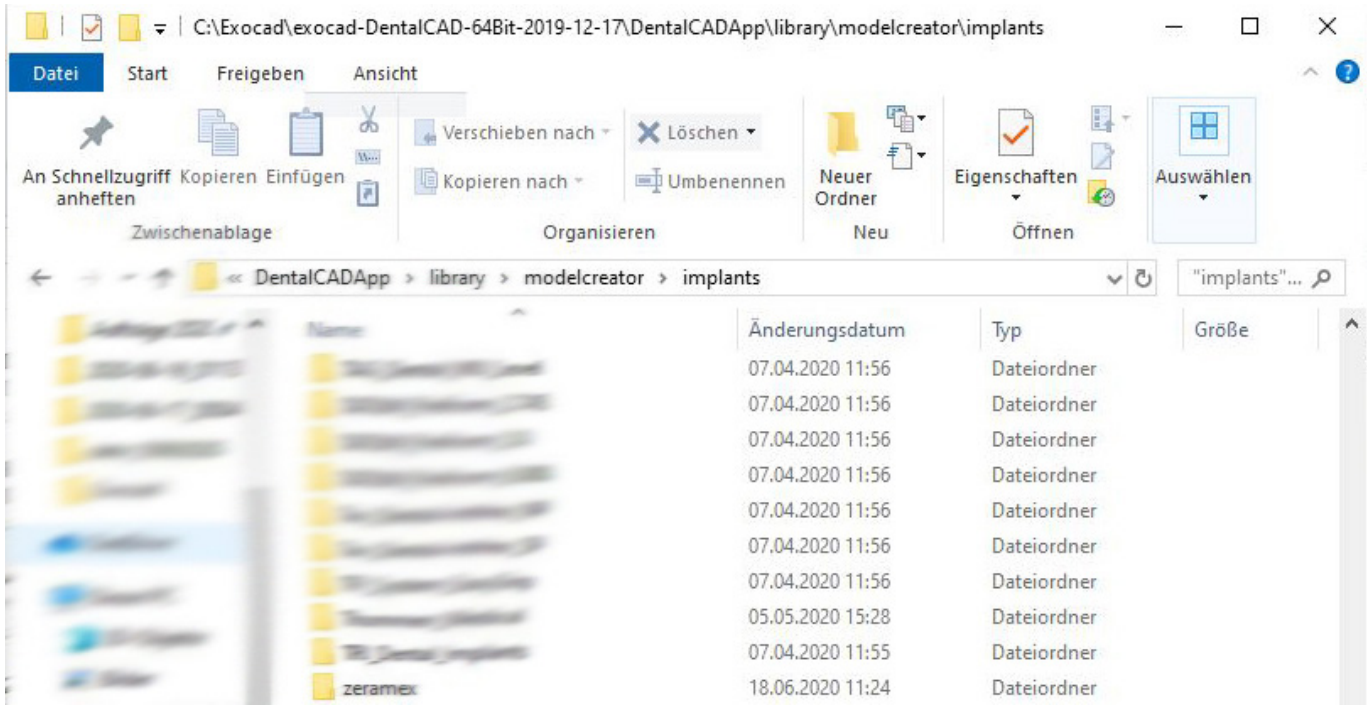

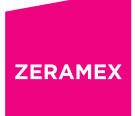

#### 7. Restart the exocad software

These steps should fully integrate the Zeramex XT libraries into your exocad DentalCAD including the digital model creator.

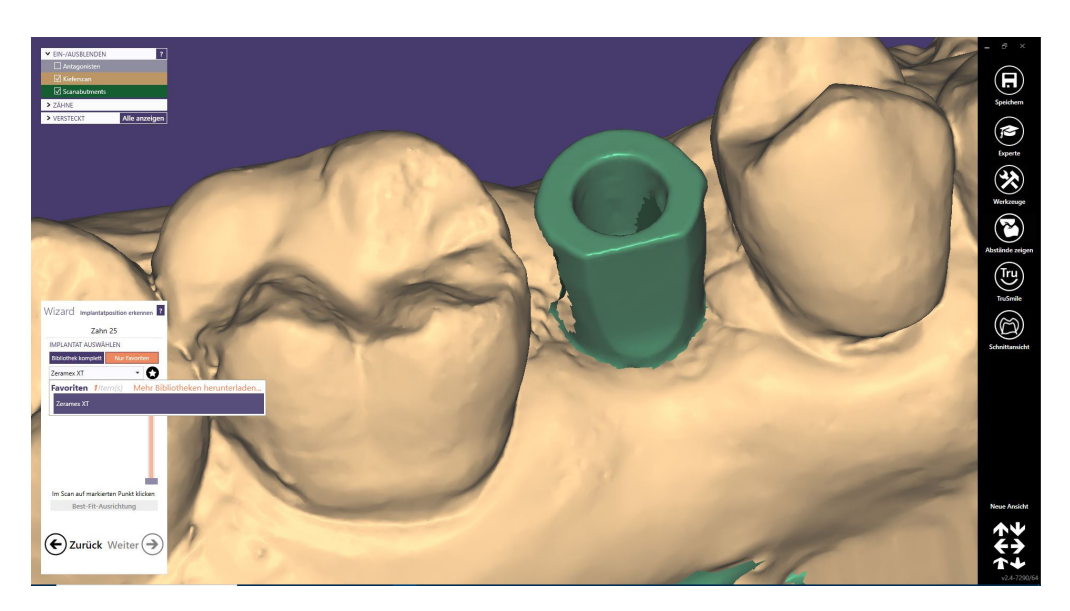

www.zeramex.com